## **Tutorial: Bücher bzw. Medien suchen**

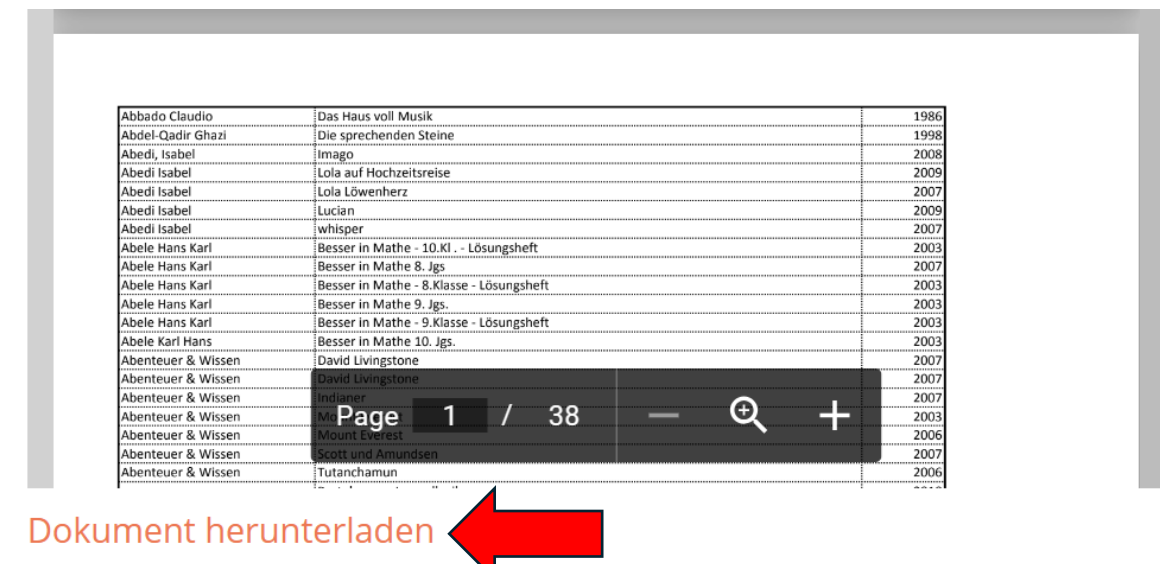

## *Schritt 1: Auswahl der richtigen Übersicht und Herunterladen*

Wähle die richtige Liste aus und klicke unterhalb der Liste auf **Dokument herunterladen**.

## *Schritt 2: Auswahl der Suchfunktion und Suchen*

Nach dem Klick auf Dokument herunterladen, öffnet sich ein neuer Tab im Browser. Hier sollte nun die Dätei zu sehen sein (siehe Bild unten)

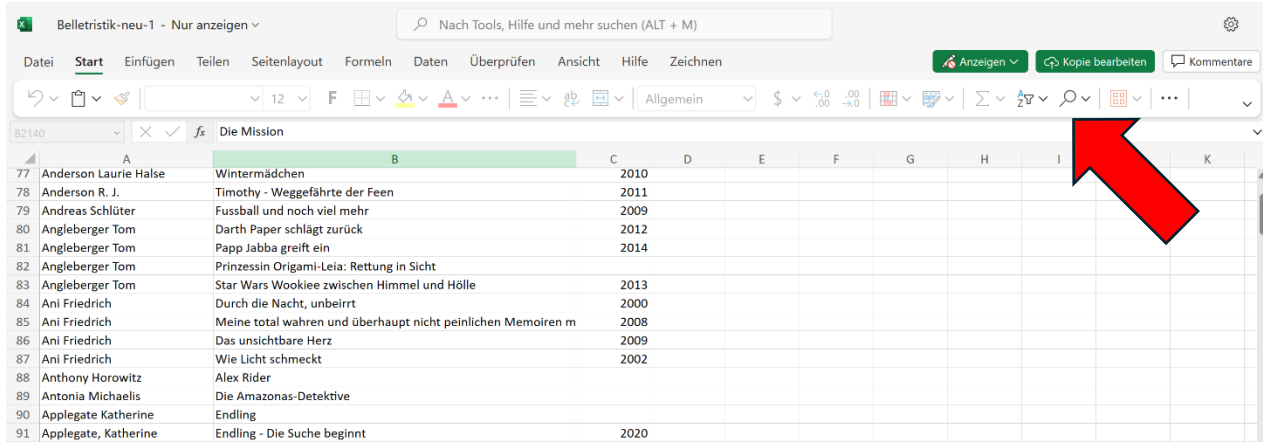

An dieser Stelle ist es wichtig, die richtige von zwei Suchfunktionen (Symbol Lupe!) auszuwählen. Der röte Pfeil hilft dir däbei, die richtige **Lupe** zu finden. Klicke sodann auf die Lupe und wähle den Unterpunkt Suchen aus. Jetzt kannst du in der Suchmaske den von dir gesuchten Begriff eingeben (siehe Bild rechts). Durch das Klicken auf Weitersuchen springst du von einem Suchergebnis zum nächsten.

## Suchen und Ersetzen

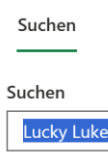

Tipp: Platzhalter können die Suche erweitern. Zum Beispiel findet "sm?th" alle Vorkommen von "Smith". Weitere Informationen

> Suchoptionen

 $\times$